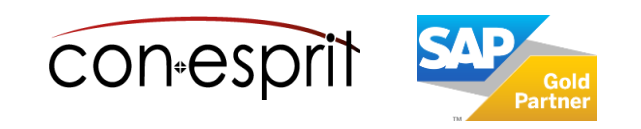

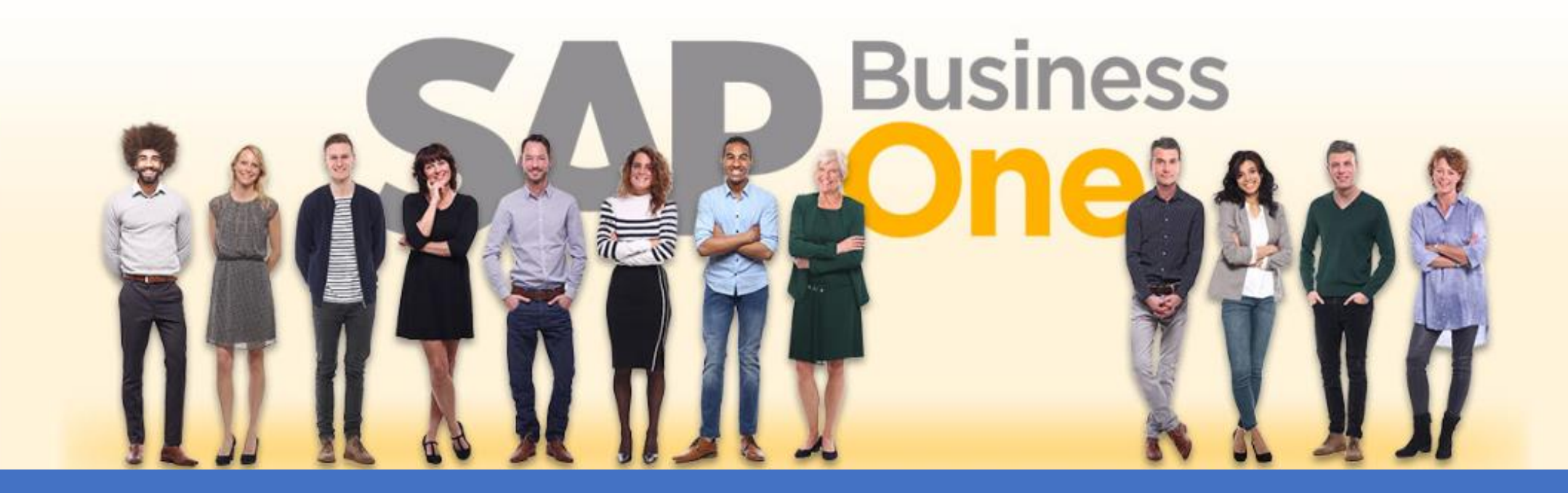

[Ab genau jetzt: In 3 Minuten steht Ihr SAP Business One](https://www.business-one.cloud/de/signup?campaign=SBO3501) Cloud Testsystem >

SAP Business One 10.0 DATEV Import Juli 2023

# SBO2700

## Inhalt

- − Einführung
- − DATEV Buchungsstapel hochladen
- − DATEV Buchungsstapel Vorschau
- − DATEV Buchungsstapel validieren
- − DATEV Buchungsstapel in SAP Business One als vorerfasste Belege importieren
- − Vorerfasste Belege im SAP Business One buchen
- − Konfiguration: Buchungsschlüssel Mapping
- − Konfiguration: Automatikkonto Mapping

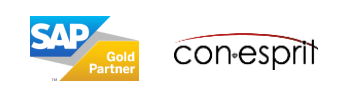

## Einführung

DATEV ist eine gängige Buchhaltungssoftware. DATEV hat sich insbesondere in Deutschland bei den Steuerberatern durchgesetzt. DATEV bietet die Möglichkeit Buchungssätze in der Form von Buchungsstapel zu exportieren und zu importieren. Diese Buchungsstapel werden auch von vielen ERPs und anderen Tools unterstützt und hat sich damit als Quasi-Standard für den Dateiaustausch in Deutschland durchgesetzt. Nähere Informationen zum Aufbau der Datei Buchungsstapel finden Sie im [DATEV Developer Portal.](https://developer.datev.de/datev/platform/de/dtvf/formate/buchungsstapel)

SAP bietet ein SAP Business One Add-On zum Export von SAP Business One Journalbuchungen in der Form eines Buchungsstapels, jedoch enthält der SAP Standard keine Möglichkeit zum Import von DATEV Buchungsstapeln.

Für die SAP Business One Cloud haben wir die Möglichkeit geschaffen DATEV Buchungsstapel per App zu importieren. WICHTIG: Die Daten werden 1:1 aus dem DATEV Buchungsstapel als vorerfasste Belege ins SAP Business One importiert. Dabei können BU-Schlüssel auf SAP Steuerkennzeichen gemappt und Automatikkonten entsprechende SAP Steuerkennzeichen zugeordnet werden. Weitere Veränderungen oder Anreicherungen werden nicht vorgenommen. Fehler müssen stets in der Ursprungsdatei behoben werden.

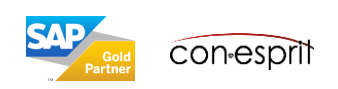

## DATEV Buchungsstapel hochladen

- 1. Das Hochladen mit Button "Upload" einleiten und im anschließenden Dialog die Buchungsstapel (EXTF-Datei) auswählen, den Sie importieren wollen.
- 2. Es folgt die Übersicht zum Buchungsstapel. Ggfs. werden Fehler angezeigt, sollte die Datei nicht unterstützt werden. Weiter mit "Ok".
- 3. Der Buchungsstapel wird nun gelesen. Bei Erfolg wird angegeben, wie viele Zeilen eingelesen wurden. Bitte mit EXTF-Datei vergleichen.

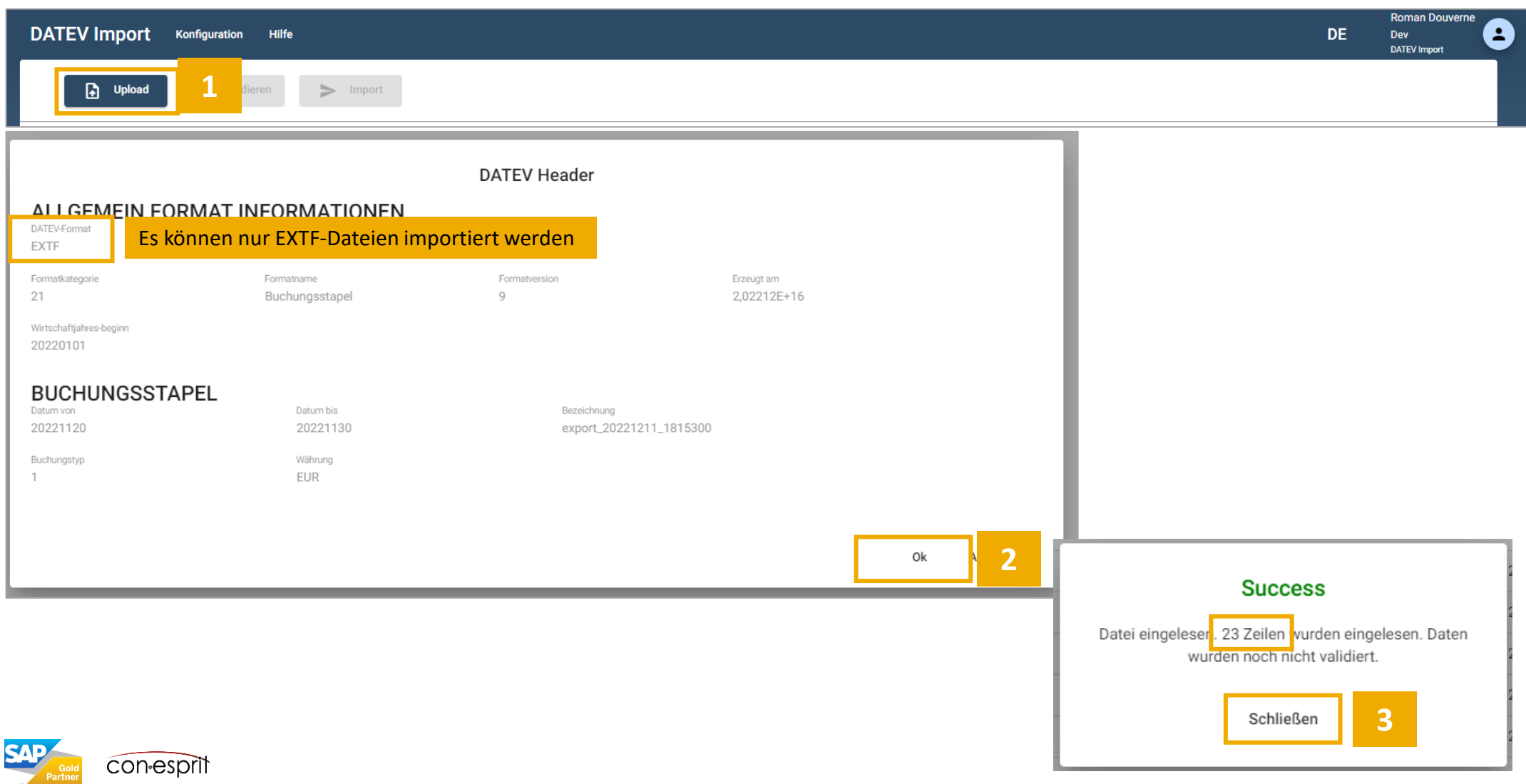

#### DATEV Buchungsstapel Vorschau

Der DATEV Buchungsstapel wird in einer Vorschau dargestellt und ist für die Validierung bereit. Bitte vergleichen Sie die Vorschau mit Ihrer EXTF-Datei.

Hinweis: Im angegebenen Beispiel werden auch Wechselkurse dargestellt (vgl. Zeilen 6 bis 9). Neben dden dargestellten Daten können auch Kostenstellen in SAP Business One übernommen werden.

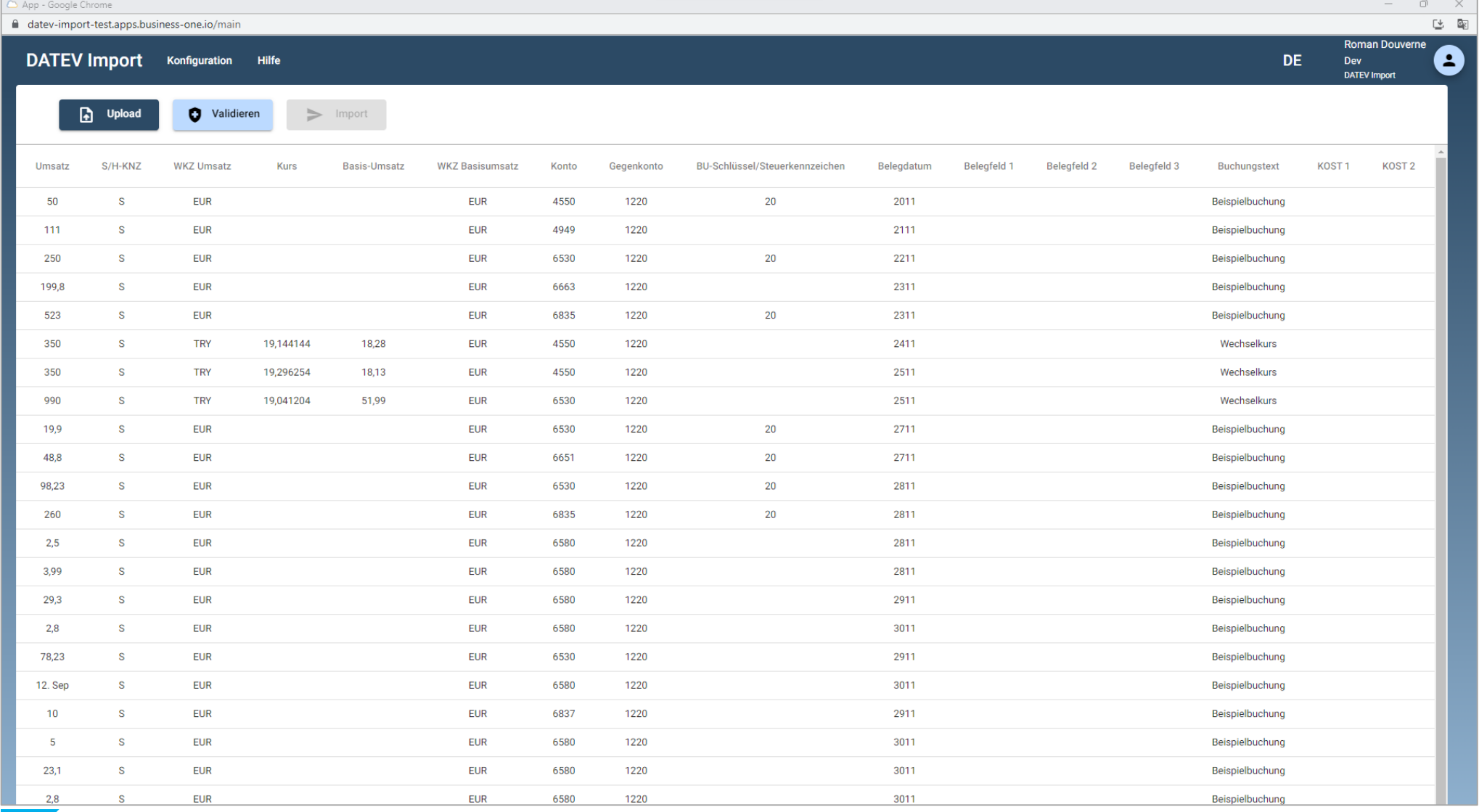

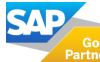

## DATEV Buchungsstapel validieren

- 1. Klicken Sie auf nun auf den Button "Validieren" (Button war bisher inaktiv) um die einzelnen Buchungssätze zu validieren.
- 2. Beispiel für erfolgreiche Validierung.
- 3. Beispiel für Validierung mit Fehlern: Es werden fehlerhafte Werte mit Hintergrundinformationen dargestellt. Fehler sind in der ursprünglichen Datei zu beheben.

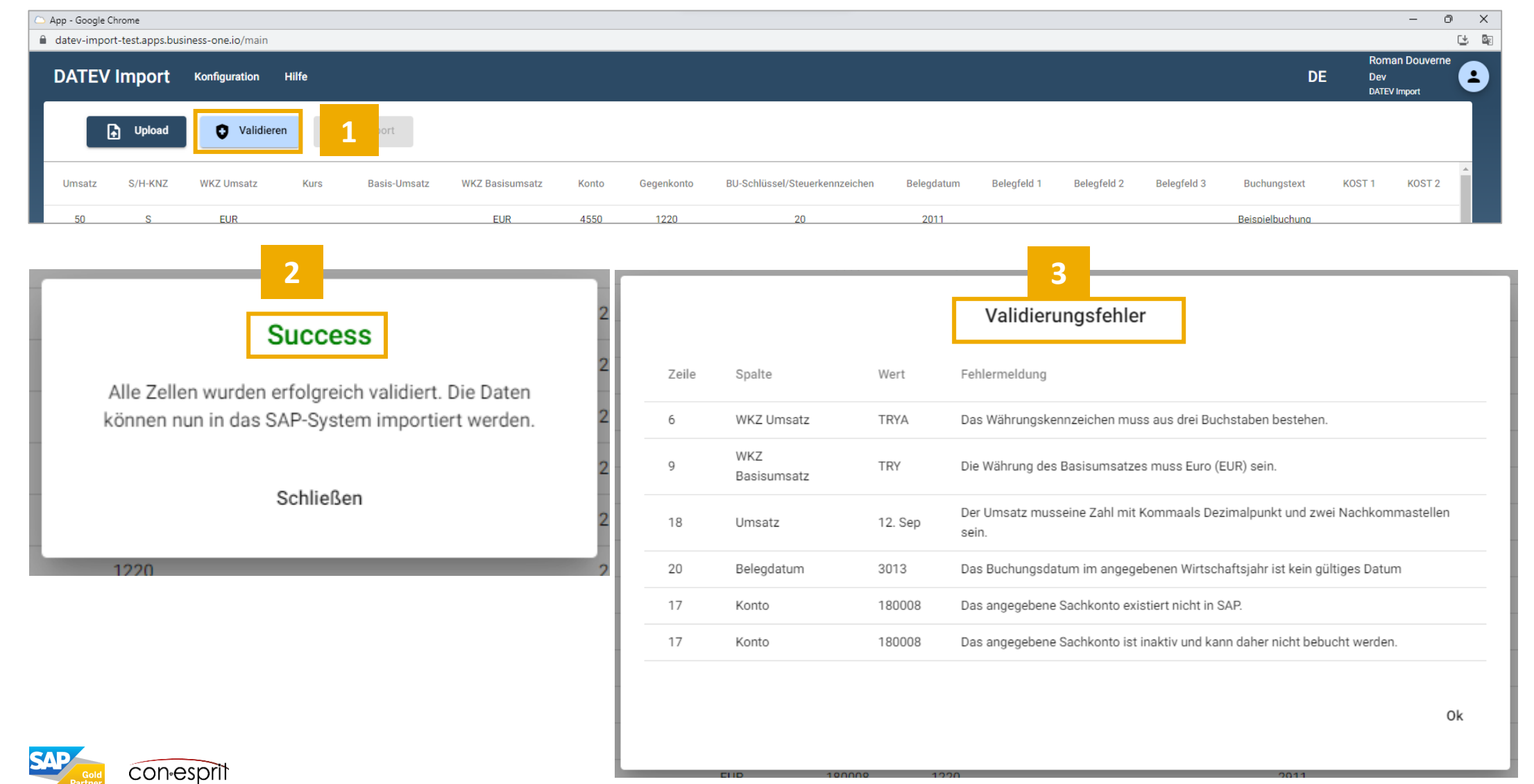

#### DATEV Buchungsstapel in SAP Business One als vorerfasste Belege importieren

- 1. Klicken Sie auf den Button "Import" (Button war bisher inaktiv) um die Import-Optionen zu öffnen.
- 2. Import-Optionen auswählen.
- 3. Import mit "OK" bestätigen. Die Buchungssätze werden im Anschluss als Mappe mit vorerfassten Belegen im SAP Business One importiert.

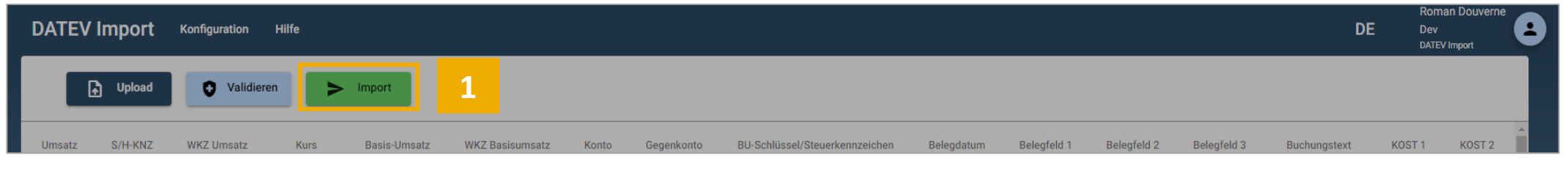

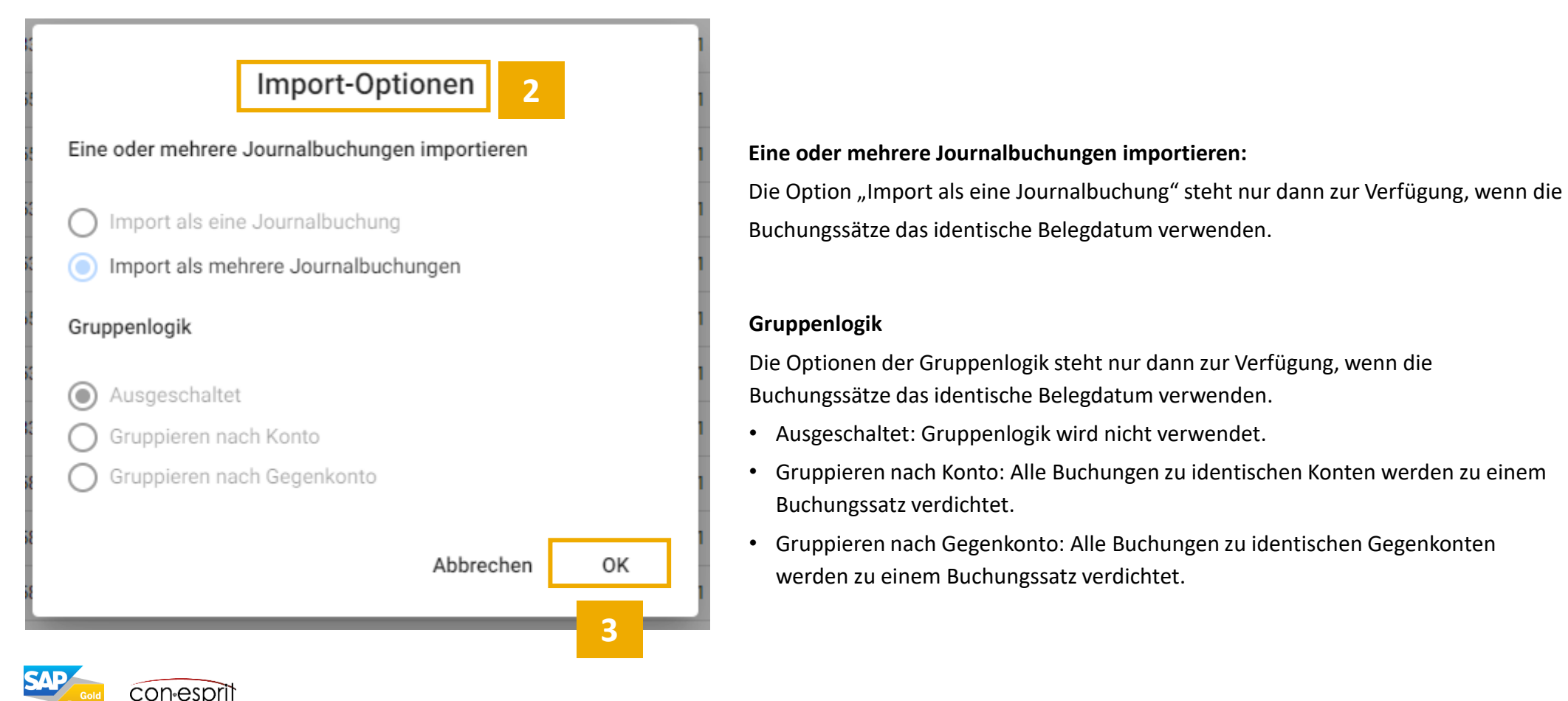

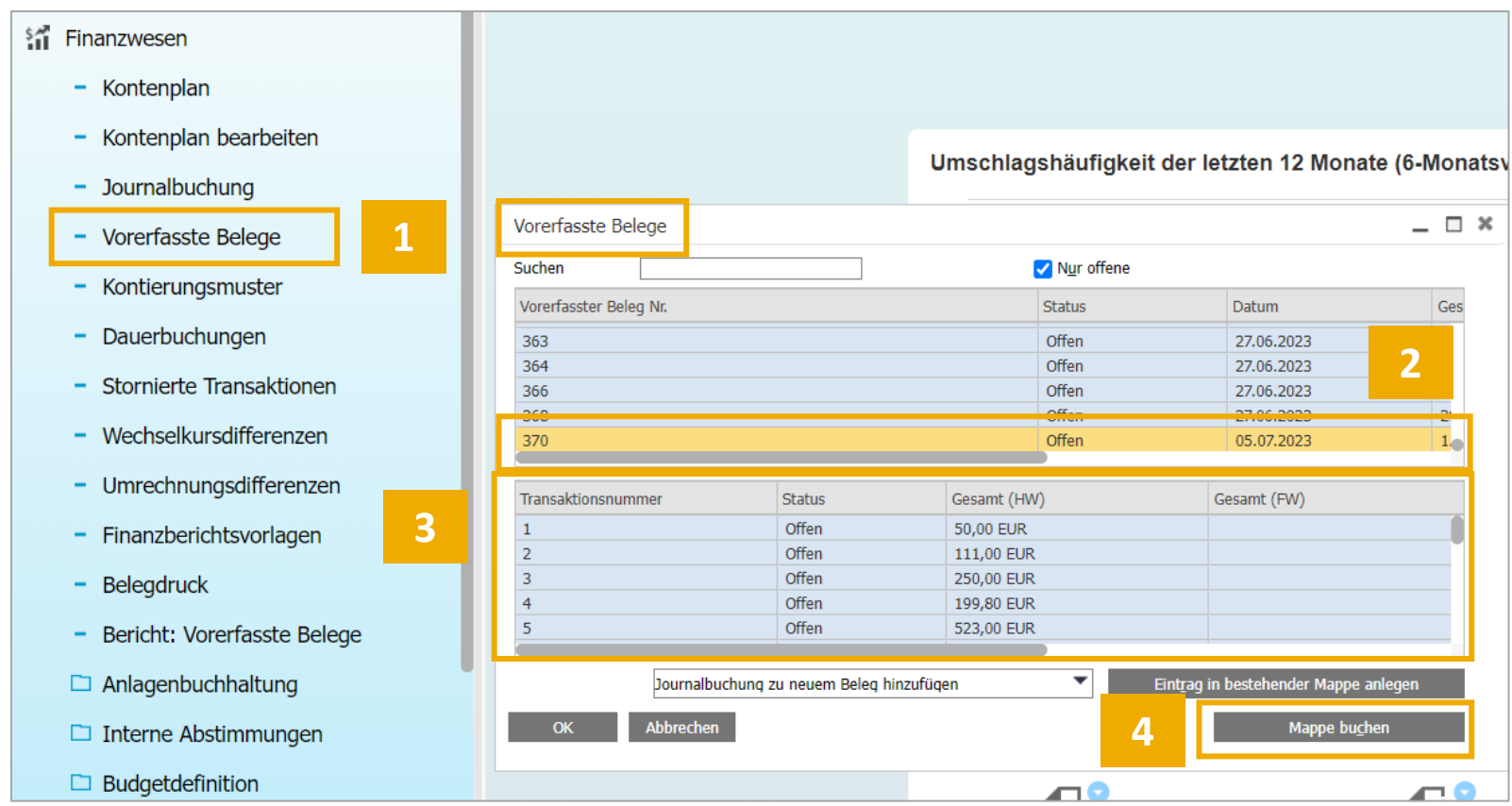

- 1. Im SAP Business One Dialog Finanzwesen > Vorerfasste Belege öffnen.
- 2. Die entsprechende Mappe (vermutlich den letzten Eintrag) selektieren.
- 3. Die angegebenen Transaktionsnummern können per Doppelklick geöffnet und überprüft werden.
- 4. Nach erfolgreicher Überprüfung kann die Mappe gebucht werden.

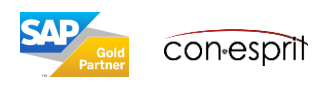

Unter Konfiguration > MAPPING > Buchungsschlüssel Mapping können DATEV Buchungsschlüssel (BU-Keys) die entsprechenden SAP Steuerkennzeichen zugeordnet werden. Ist für einen verwendeten Buchungsschlüssel kein Steuerkennzeichen hinterlegt, dann kann der Buchungssatz nicht importiert werden. Dieser fehlerhafte Buchungssatz wird im Rahmen der Validierung gekennzeichnet. Im Beispiel unten ist dem Buchungsschlüssel 9 das Steuerkennzeichen A0 zugeordnet. Kommt die EXTF Datei nicht direkt aus DATEV und sind in der EXTF in der Spalte BU Schlüssel SAP Steuerkennzeichen eingetragen, anstelle von BU Schlüsseln, so ist kein Mapping erforderlich.

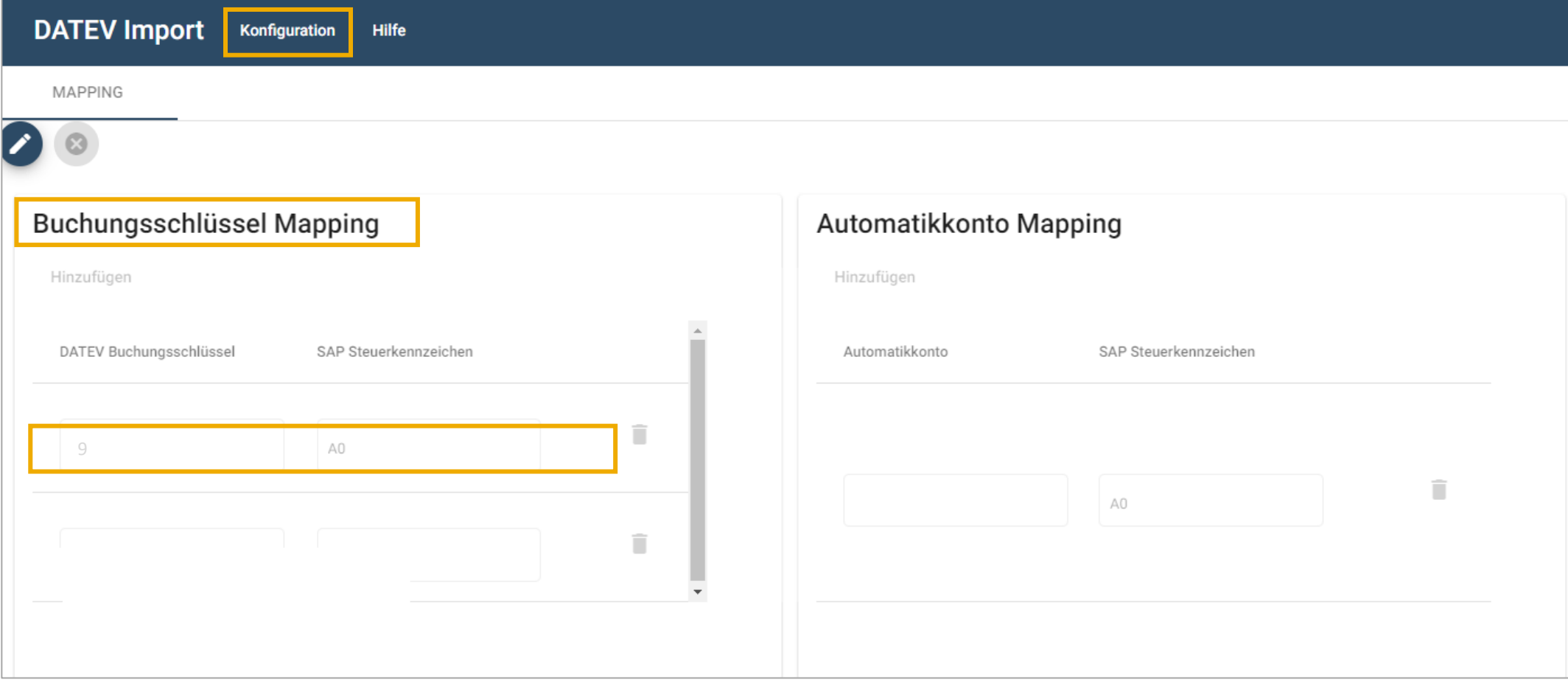

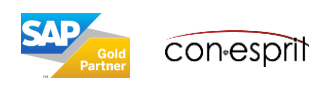

Unter Konfiguration > MAPPING > Automatikkonto Mapping können Automatikkonten entsprechende SAP Steuerkennzeichen zugeordnet werden. Beim Import der Buchungssätze werden die entsprechenden Steuerkennzeichen gesetzt. Im Beispiel unten wird dem Konto 4550 das Steuerkennzeichen A2 zugeordnet.

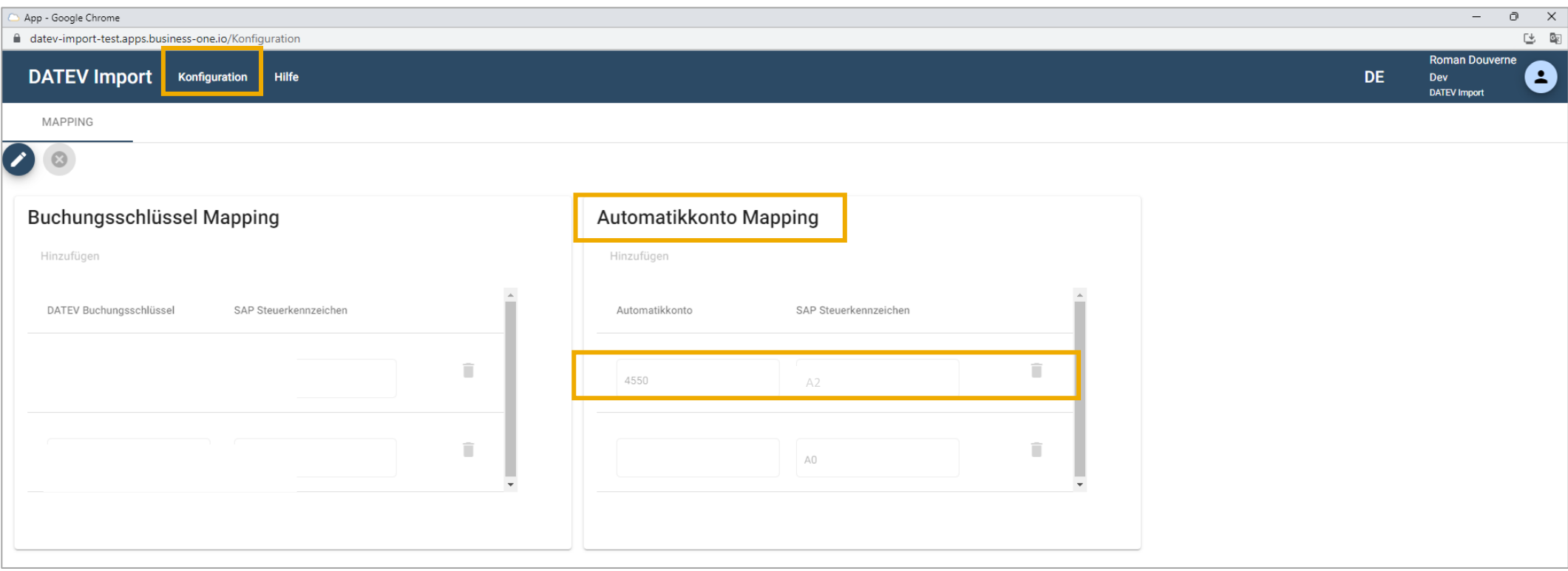

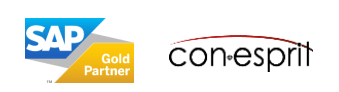

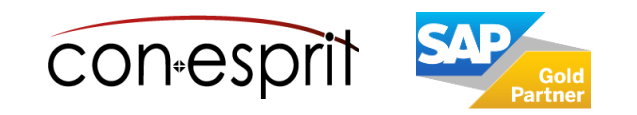

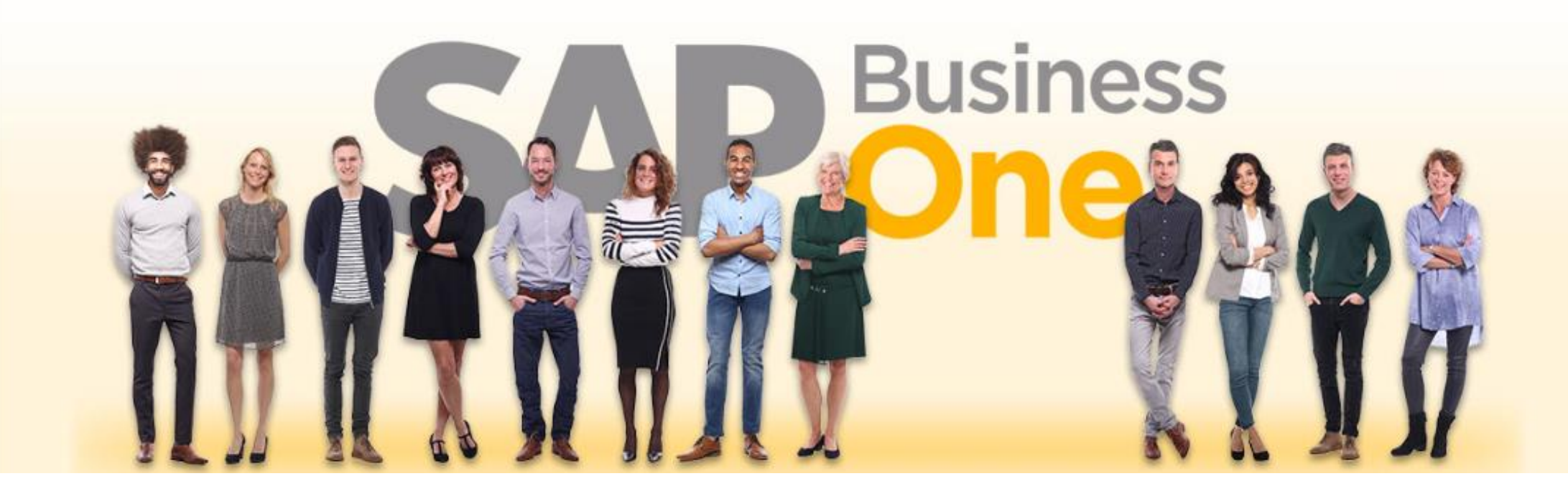

#### **Haftungsausschluss**

Die Informationen in dieser Publikation wurden aus Daten erarbeitet, von deren Richtigkeit ausgegangen wurde; wir übernehmen jedoch weder Haftung noch eine Garantie für die Richtigkeit und Vollständigkeit der Informationen.

Obwohl wir diese Publikation mit Sorgfalt erstellt haben, ist nicht auszuschließen, dass sie unvollständig ist oder Fehler enthält. Der Herausgeber, dessen Geschäftsführer, leitende Angestellte oder Mitarbeiter haften deshalb nicht für die Richtigkeit und Vollständigkeit der Informationen. Etwaige Unrichtigkeiten oder Unvollständigkeiten der Informationen begründen keine Haftung, weder für unmittelbare noch für mittelbare Schäden.

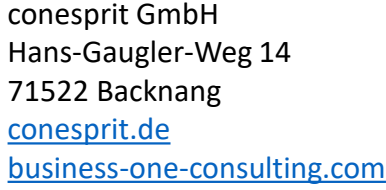

Ansprechpartner Katrin Douverne **Email:** [katrin.douverne@conesprit.de](mailto:Katrin.douverne@conesprit.de) **Tel.:** +49 7191 18 70 190 **Fax:** +49 7191 18 70 191